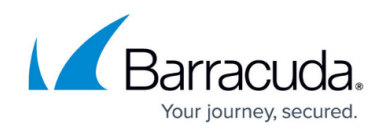

# **BCC iOS Mobile App for iPhone and iPod Touch**

#### <https://campus.barracuda.com/doc/69960176/>

BCC Mobile Apps are now deprecated. They are no longer available for download and are no longer supported. If you already have one of the mobile apps installed, you can continue using it.

This article refers to the BCC Mobile App for iOS version 1.64 or greater, on an iOS device running 5.1.1 or greater (iPhone and iPod Touch).

If you want to run this application on an iPad, see the article [BCC Mobile App for iPad.](http://campus.barracuda.com/doc/69960195/)

Multi-factor authentication (MFA), also known as two-factor authentication, is a security feature that requires two forms of authentication to access Barracuda Cloud Control. Use the Barracuda iOS Mobile App to generate a secondary authentication token. See [BCC Mobile App for iOS and](http://campus.barracuda.com/doc/69960194/) [Multi-Factor Authentication](http://campus.barracuda.com/doc/69960194/) for details.

Through the BCC Mobile App for iOS you can view the status of your Barracuda Backup Servers and devices connected through [Barracuda](http://campus.barracuda.com/doc/5472272/) Appliance Control. Additionally, you can contact Barracuda [Networks Technical Support](http://campus.barracuda.com/doc/5472272/) for assistance and, if necessary, open a support tunnel for your devices.

You must have a free Barracuda Cloud Control account to access your devices through the BCC Mobile App for iOS. To view a demo without logging into your **Barracuda Cloud Control account**, launch the BCC Mobile App for iOS, and tap **View Demo Account**.

Once you download and install the BCC Mobile App for iOS from the App Store, you can log in and manage your devices.

# **Available Actions**

The following table describes the available actions in the BCC Mobile App for iOS:

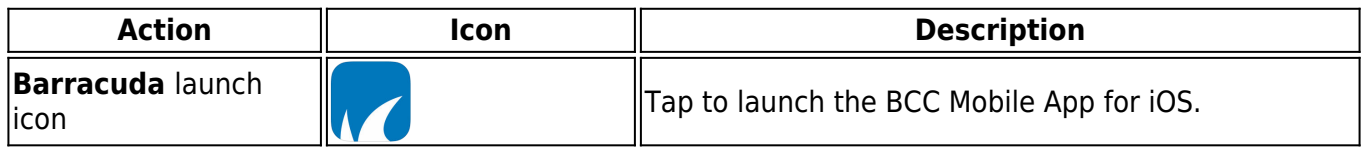

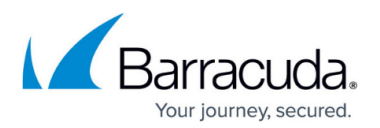

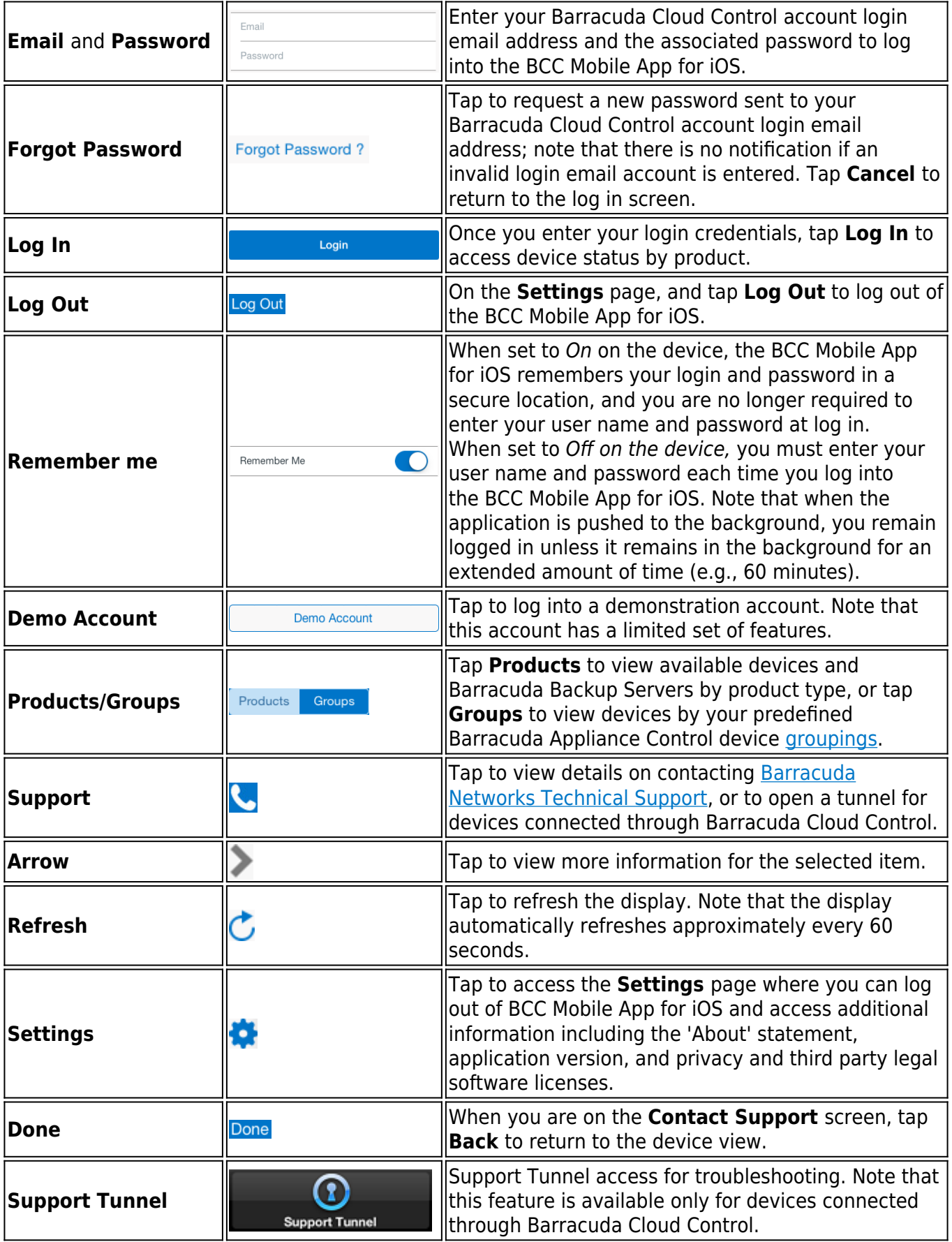

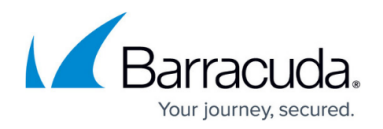

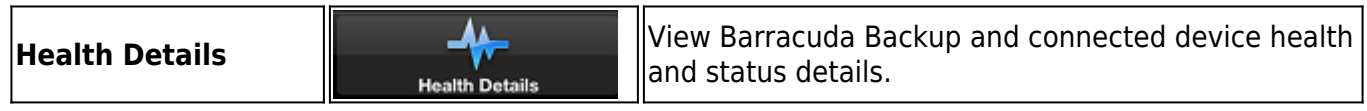

# **Log In**

1. Launch the BCC Mobile App for iOS:

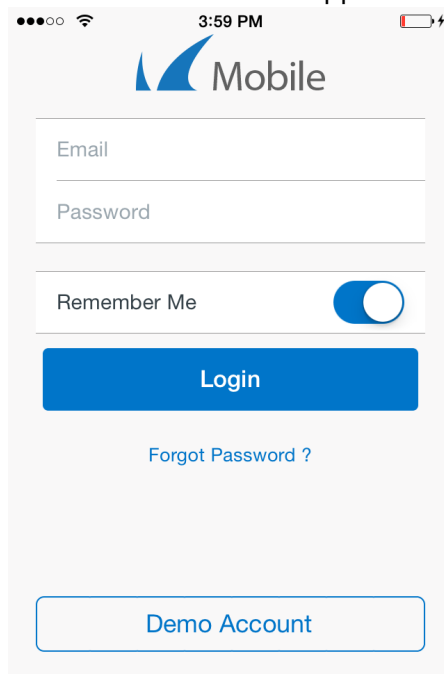

- 2. Tap the **Email Address** field, and enter your Barracuda Cloud Control account email address.
- 3. Tap the **Password** field, and enter the associated password.
- 4. You can optionally tap **Remember Me** to set the option to On if you want the device to remember your login details.
- 5. Tap **Log In**; your Barracuda Backup and connected devices display in the **Products** view.

#### **Request New Password**

- 1. Launch the BCC Mobile App for iOS.
- 2. Tap **Forgot password**; the **Request New Password** page displays:

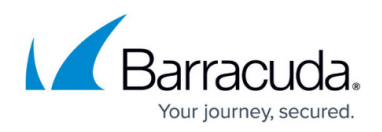

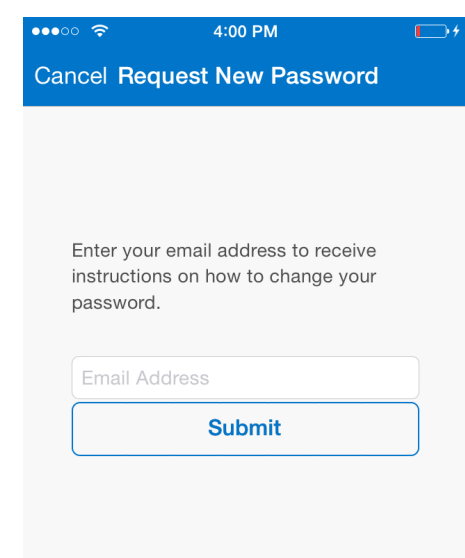

- 3. Tap in the **Email Address** field and enter your Barracuda Cloud Control account email address.
- 4. Tap **Submit**. Instructions to reset your password are sent to your email address.

### **View Demo Account**

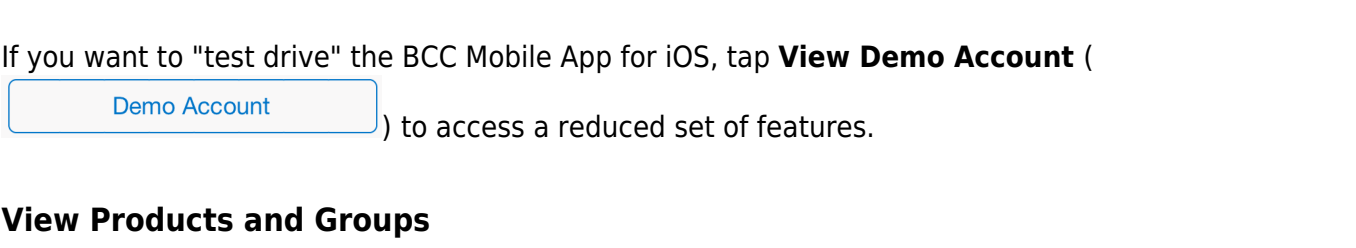

Once you log into the BCC Mobile App for iOS, the status of each Barracuda Backup and devices connected through Barracuda Appliance Control display by product type:

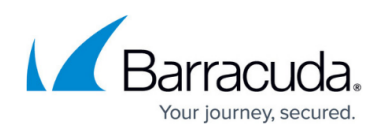

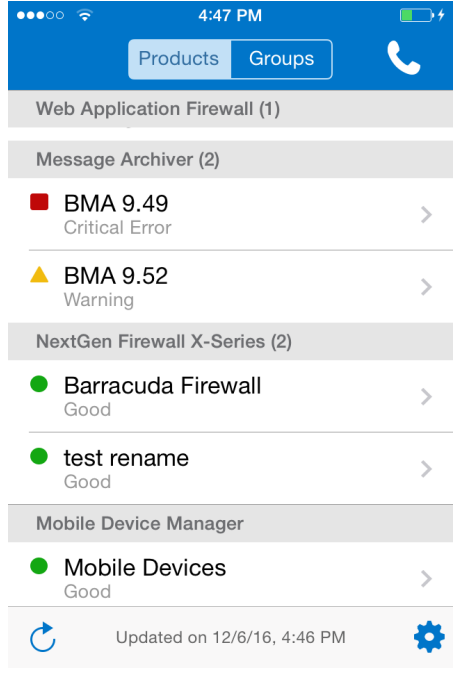

- Each device displays an icon indicating the device status; note that each indicator has a unique shape to support users with color blindness:
	- **Green circle**  Indicates the status is ok
	- **△ Orange triangle** Indicates one or more warnings were encountered on the device
	- **Red square**  Indicates one or more critical errors and/or warnings were encountered on the device

Tap on the device name to view more detailed information for the selected device:

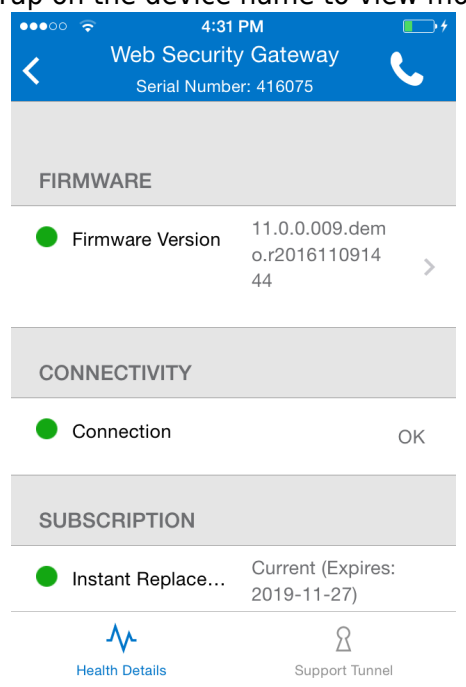

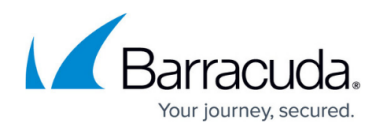

If you defined groups for your connected devices in Barracuda Appliance Control, tap **Groups** to view the devices alphabetically by grouping.

Note that you can tap on the serial number at the top of the view to copy and paste into an email when contacting Barracuda Networks Technical Support.

### **Contact Support**

If at any time you want to contact support, tap the **Support** ( ) icon to access the **Support** page; note that the Barracuda Networks Technical Support Office contact information displays based on the locale setting of your iOS device (**Settings > General > International > Region Format**):

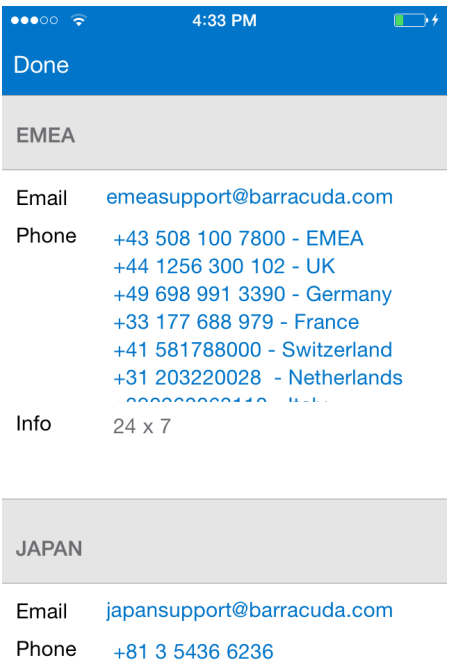

# **Open Support Tunnel**

For devices connected through Barracuda Appliance Control, you can open a support tunnel to allow Barracuda Network Technical Support to troubleshoot your device. Because Barracuda Networks has support centers around the world, the Barracuda Technical Support Office email address is automatically selected based on the iOS device locale setting.

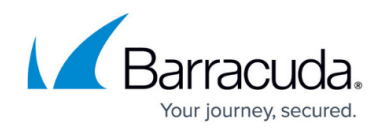

- 1. On the **Products** page, tap on the device in question.
- 2. Tap **Support Tunnel** to open the **Support** page.
- 3. The device details, including the serial number, display at the top of the page. Tap **Open Tunnel**.

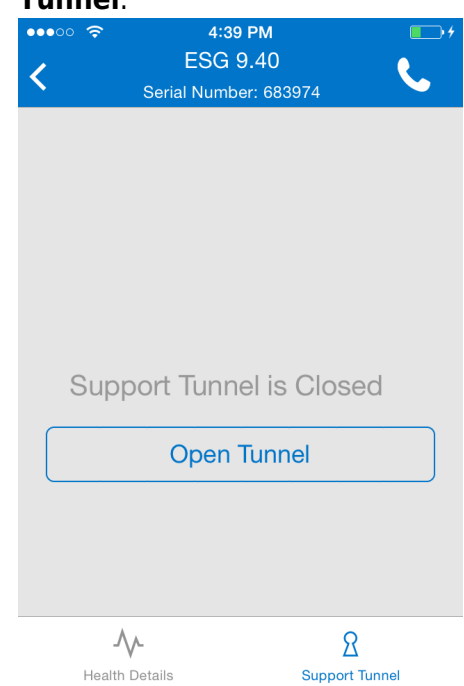

4. Once the tunnel opens, tap **Email Support** (or tap **Close Tunnel** if you do not want to continue):

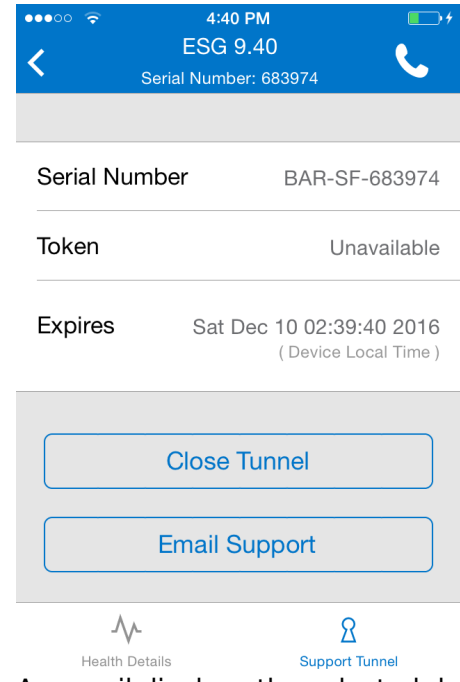

5. An email displays the selected device details and support tunnel information:

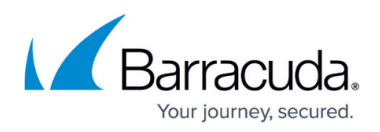

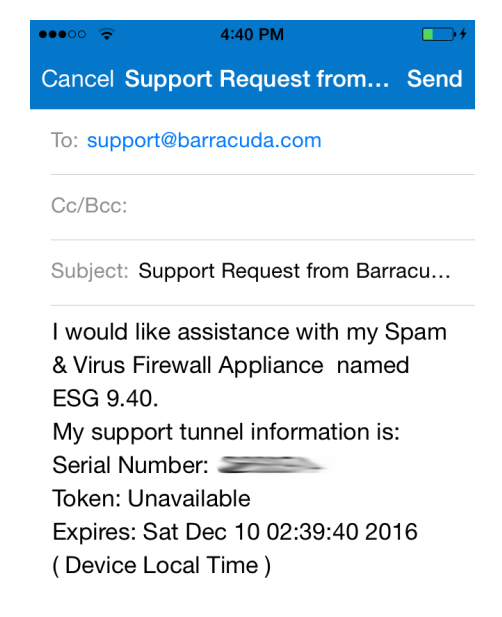

The health status of unit is: .

6. Tap in the email to bring up the keyboard if you want to edit the details, and then tap **Send** at the top of the view to send the email to Barracuda Networks Technical Support.

## **Access Settings and Log Out**

- 1. Tap the **Settings** ( $\bullet$ ) icon at the bottom of any view to access the **Settings** screen.
- 2. To log out of BCC Mobile App for iOS, tap **Log Out** at the top of the screen.
- 3. This screen displays the following information:
	- Barracuda Cloud Control account email address
	- BCC Mobile App for iOS version
	- Access to Barracuda Cloud Control version and connection details
	- o Privacy and third-party agreements
- 4. Tap on the item to view the content:

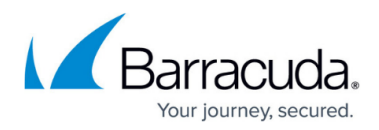

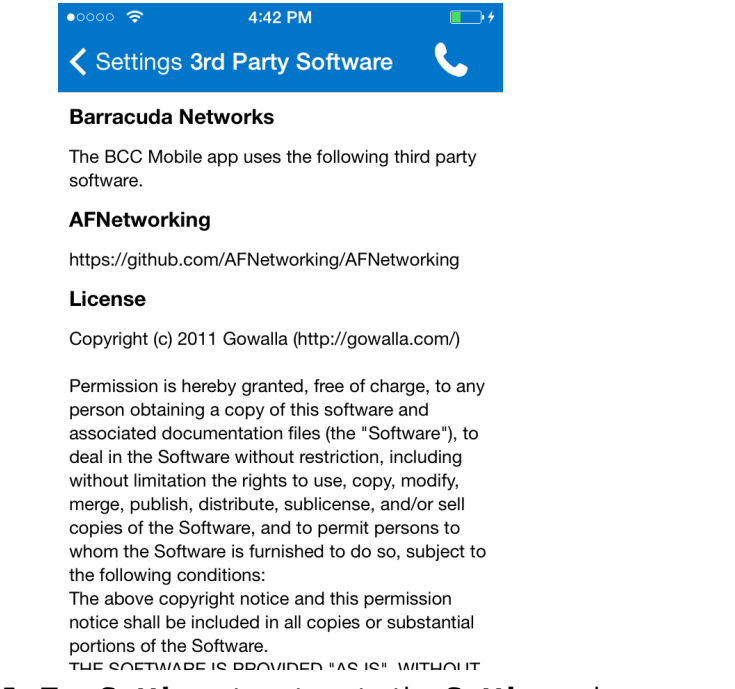

#### 5. Tap **Settings** to return to the **Settings** view.

# **Error and Warning Messages**

The following table lists error and warning messages and solutions:

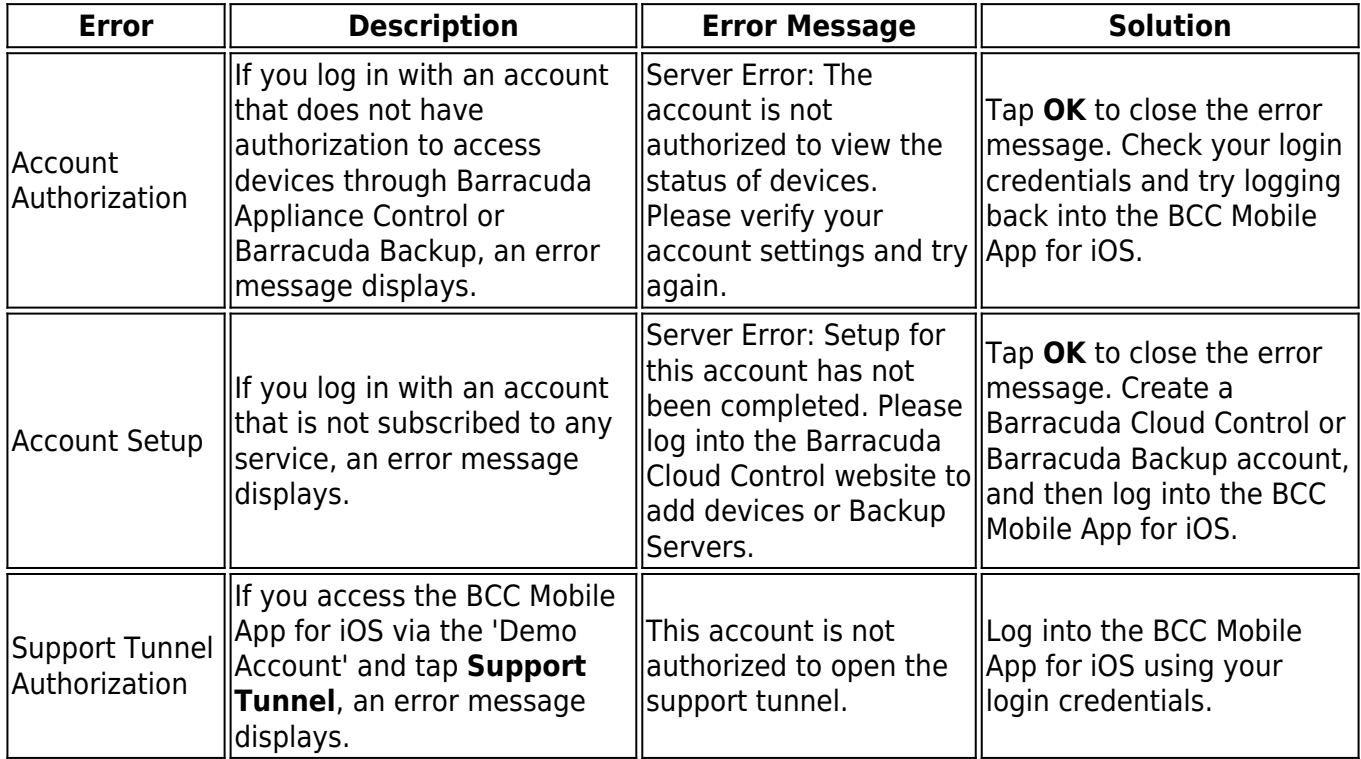

# Barracuda Cloud Control

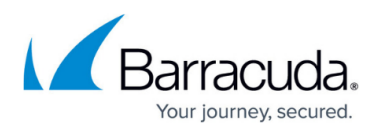

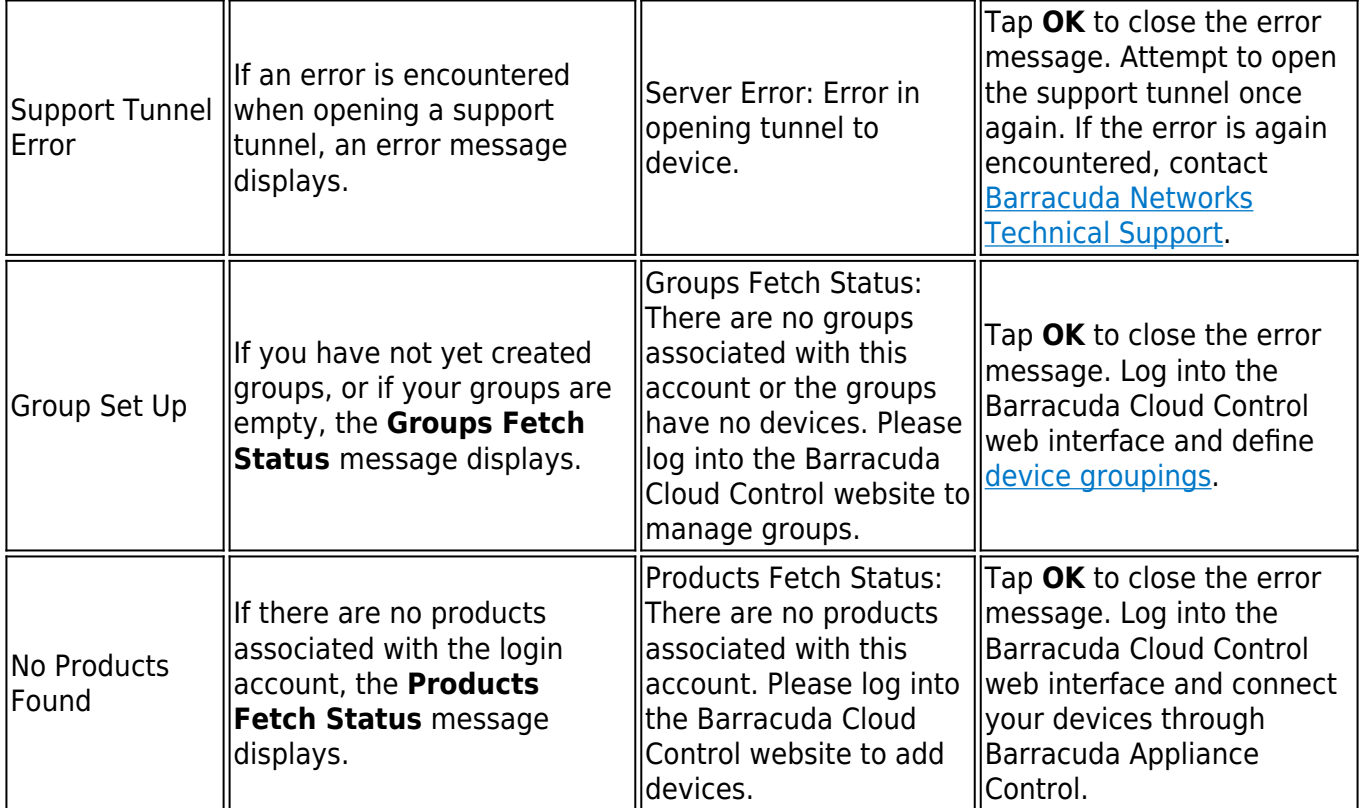

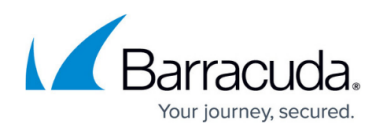

#### **Figures**

- 1. BCC app icon.png
- 2. login.png
- 3. forgot\_password.png
- 4. login\_word.png
- 5. logout.png
- 6. rememberme.png
- 7. demo.png
- 8. prod\_group.png
- 9. support icon.png
- 10. arrow icon.png
- 11. refresh.png
- 12. settings.png
- 13. done.png
- 14. support tunnel sm.png
- 15. health sm.png
- 16. iphone\_login.PNG
- 17. iphone\_newPassword.PNG
- 18. iPhone demo.png
- 19. iphone status.png
- 20. status\_Green.png
- 21. status orange.png
- 22. status Red.png
- 23. iphoneWSGstatus.PNG
- 24. iphone phoneicon.png
- 25. iphoneSupport.PNG
- 26. iphoneSupportTunnel.PNG
- 27. iPhoneTunnel2.PNG
- 28. iphoneTunnelEmail.PNG
- 29. settings.png
- 30. iphone3rdParty.PNG

© Barracuda Networks Inc., 2019 The information contained within this document is confidential and proprietary to Barracuda Networks Inc. No portion of this document may be copied, distributed, publicized or used for other than internal documentary purposes without the written consent of an official representative of Barracuda Networks Inc. All specifications are subject to change without notice. Barracuda Networks Inc. assumes no responsibility for any inaccuracies in this document. Barracuda Networks Inc. reserves the right to change, modify, transfer, or otherwise revise this publication without notice.